# Control System Studio: BOY

Kay Kasemir

ORNL/SNS

[kasemirk@ornl.gov](mailto:kasemirk@ornl.gov)

A lot of material from Nadine Utzel, ITER and BOY online help by Xihui Chen, SNS

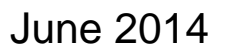

ORNL is managed by UT-Battelle for the US Department of Energy

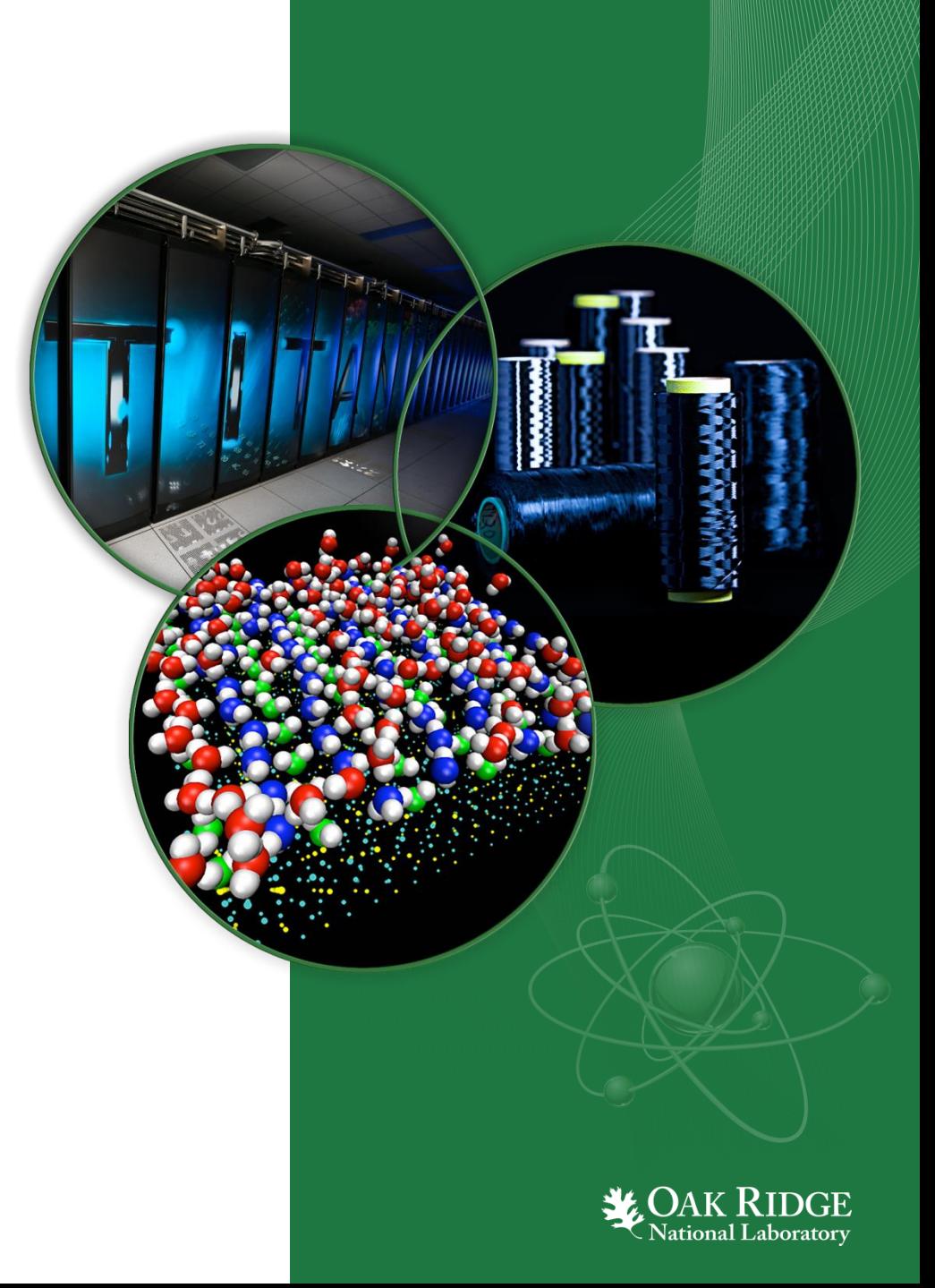

#### BOY – Best OPI, Yet

#### Operator Interface Editor **Runtime**

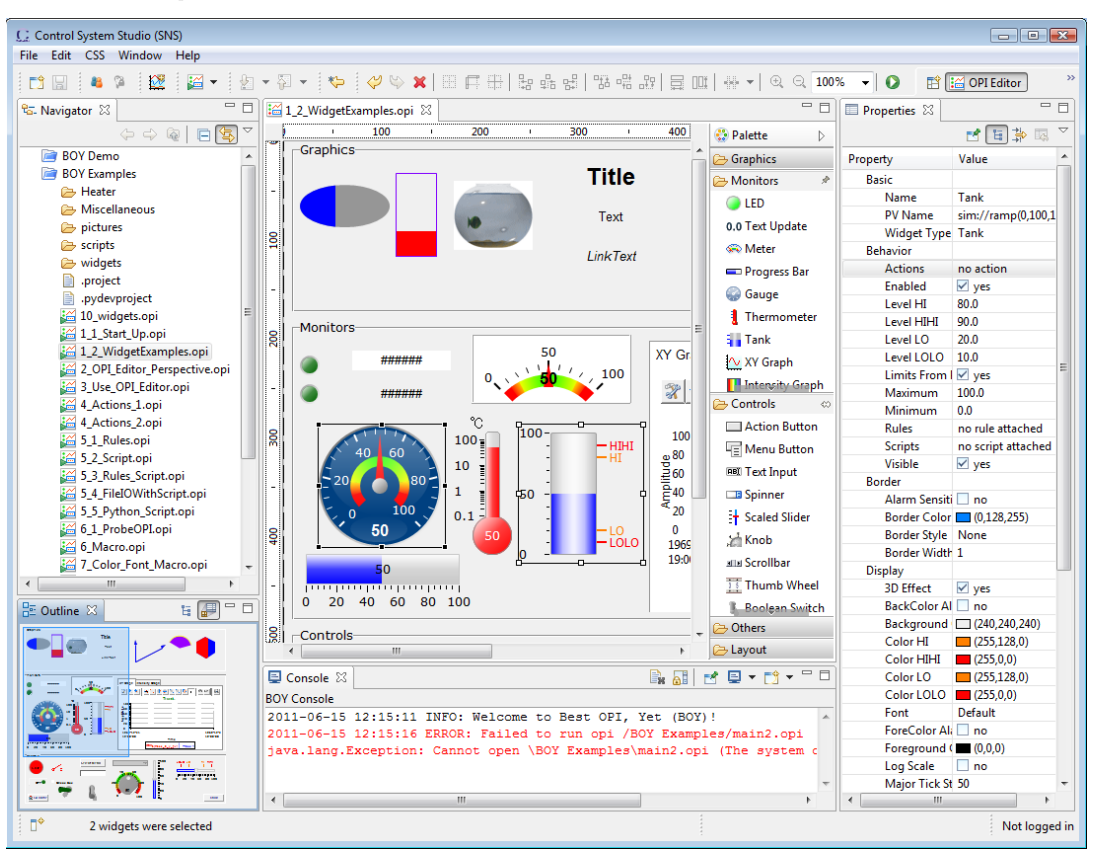

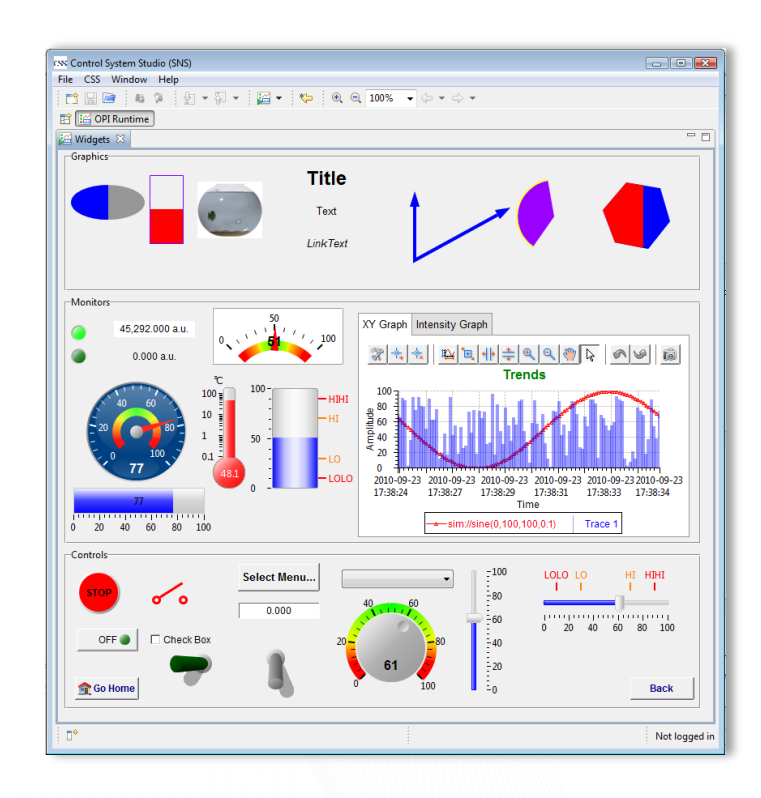

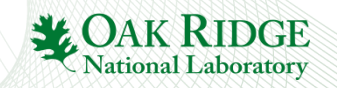

## Example: ITER

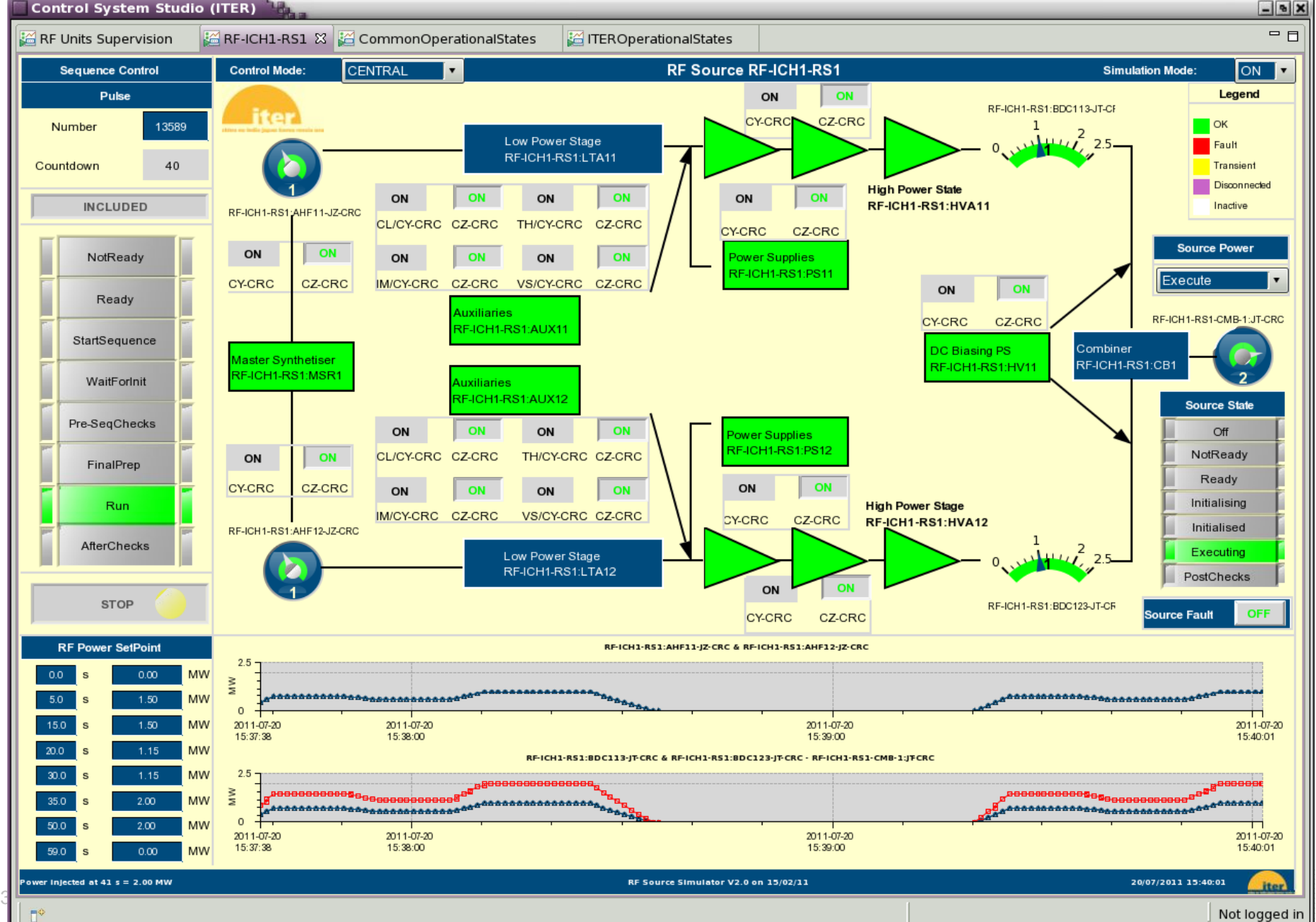

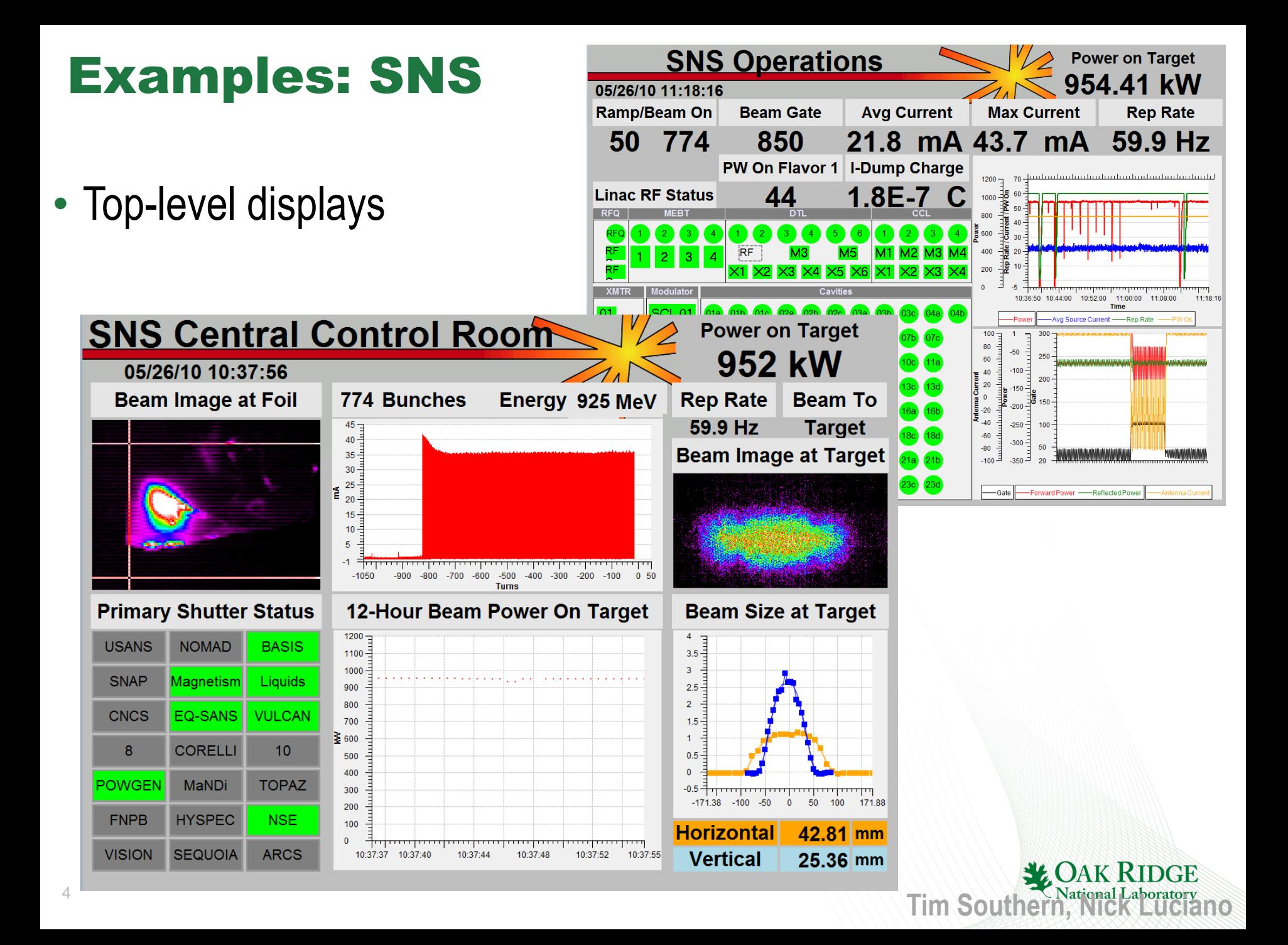

#### Examples: SNS

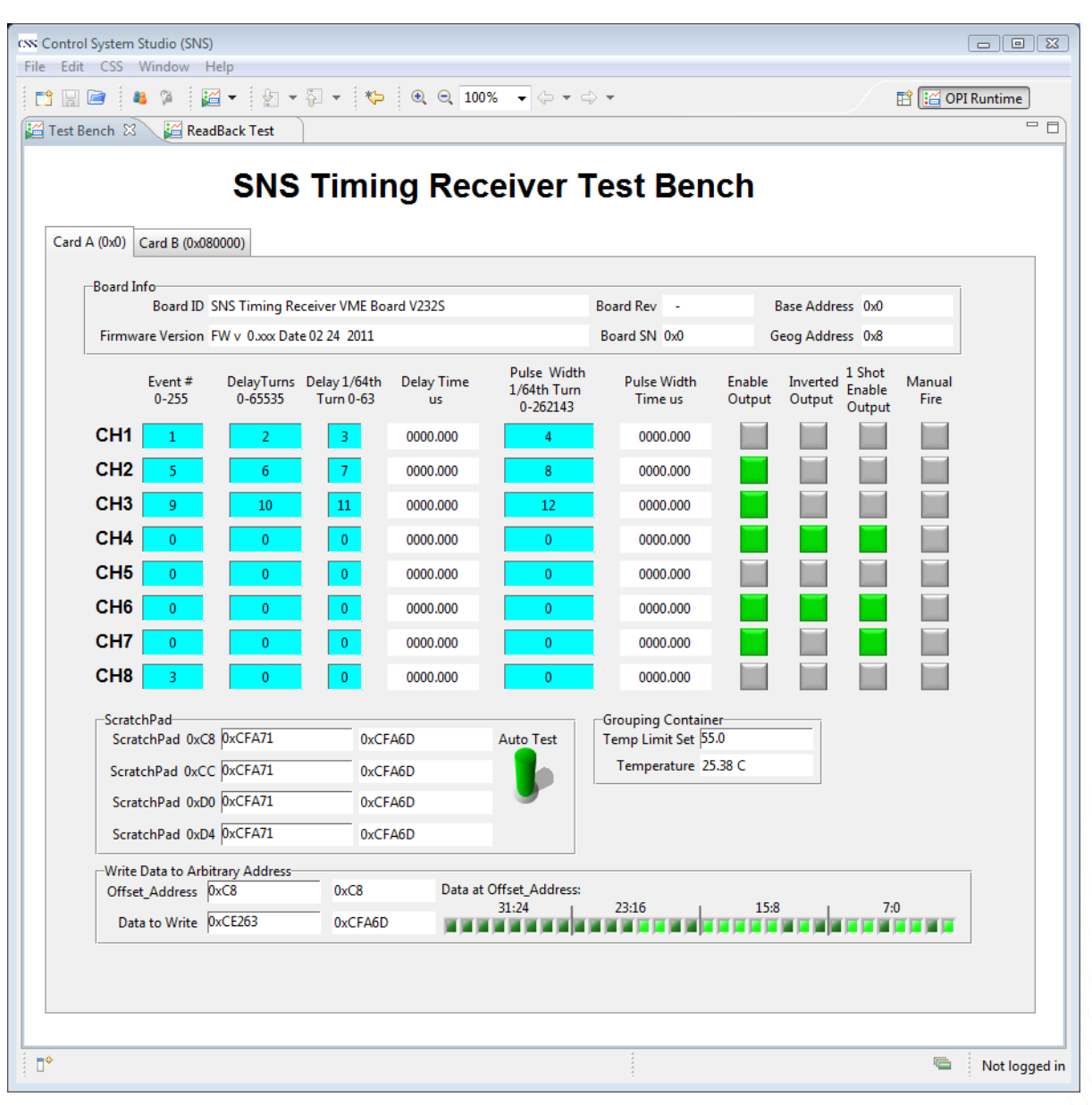

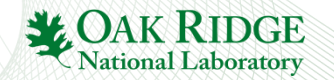

5

#### Main Idea: Simple Things are Easy

- 1. Drag a widget, e.g. Knob, from palette to editor
- 2. Enter the PV name in Properties view
- 3. Click the "Run" **D** button to execute!

#### What you will get

- PV *value* as text and via knob position
- PV *severity* reflected in border color
- PV *name* and *value* shown in tool-tip
- PV *display limits* set the knob's default range
- Indication of 'disconnected' state via a pink border
- Widget will be greyed-out if read-only

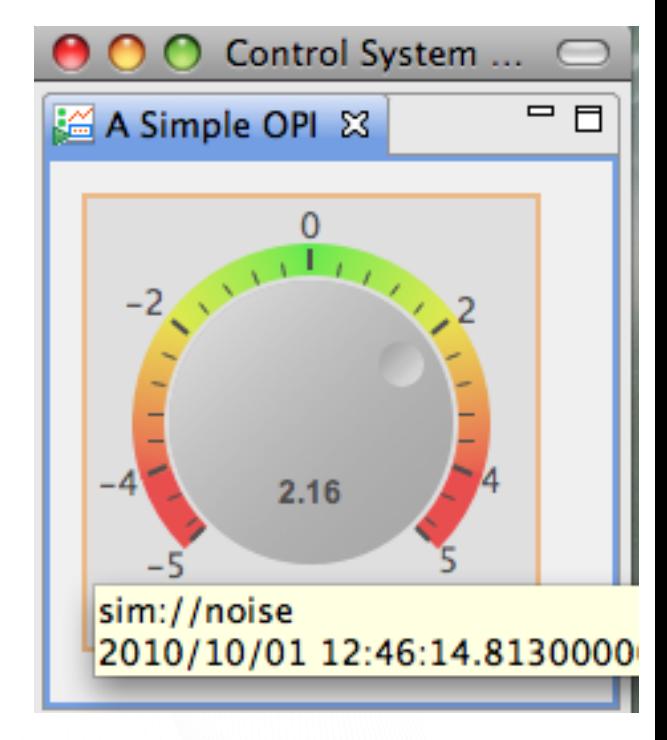

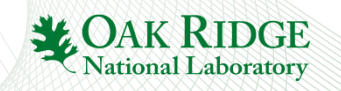

## First Display

- Menu *CSS*,
	- *Display*, *OPI Editor Perspective*
	- *Display*, Install *OPI Examples*
- Navigator Context menu on CSS: *New*, *OPI File*, call it "first.opi"
	- *Or* Menu *File*, *New*, *BOY*, *OPI File*

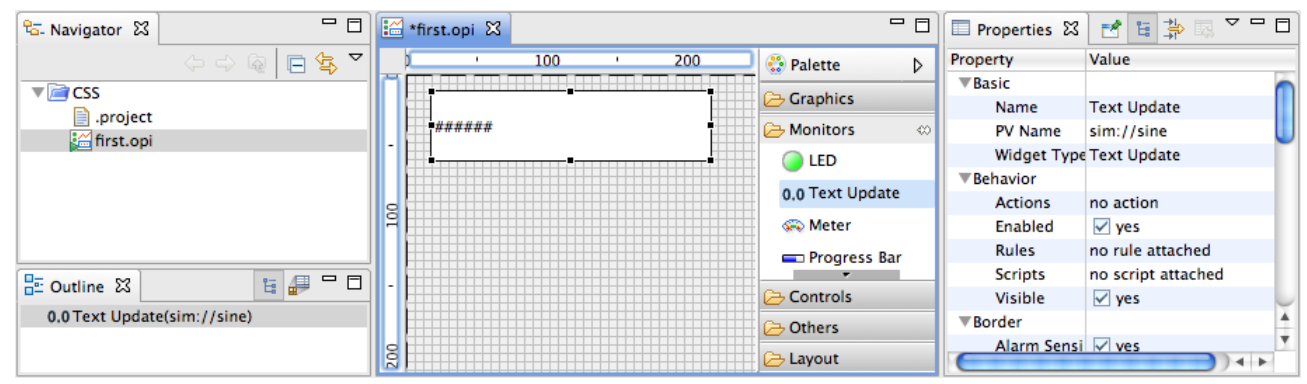

- Locate in Palette: *Monitors*, *Text Update*
	- 'Drag' *Text Update* onto display grid
	- Move widget around, resize
- Locate *Properties* View
	- Enter *PV Name* "sim://sine"
- 7 **Press Run D** button in Toolbar

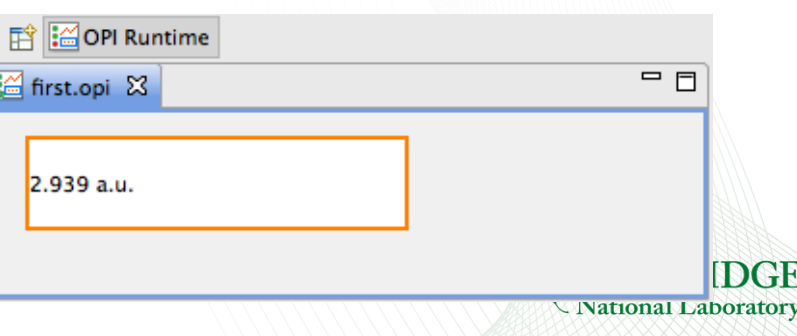

## Widget Palette Hints

Many widgets, hard to see them all

•Scroll

- •Click on section header
- •Try the 'pins'
- •Header Context menu offers *Columns* mode to display Widgets as small icons in columns

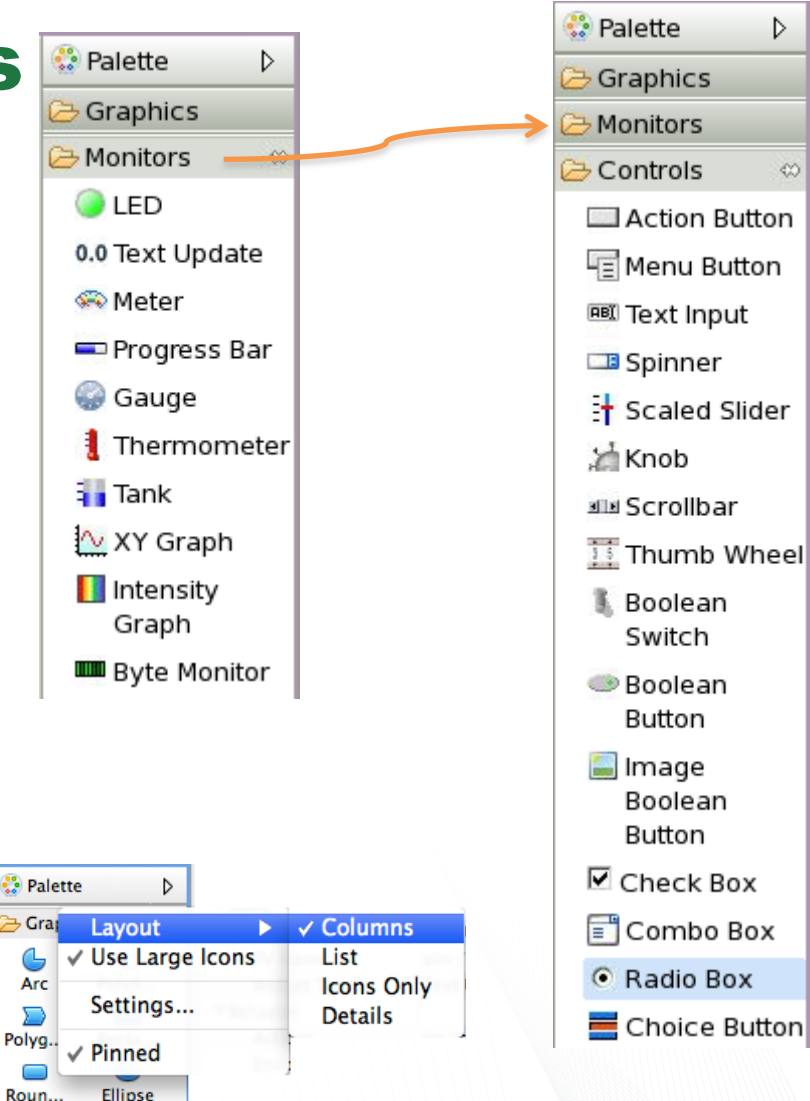

D

∞

#### View Online Help

Find

- CSS Core, Process Variables
- CSS Applications, Display, BOY, Widgets

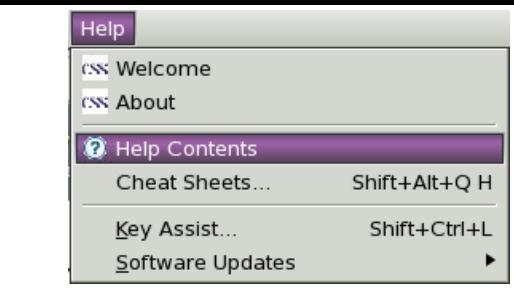

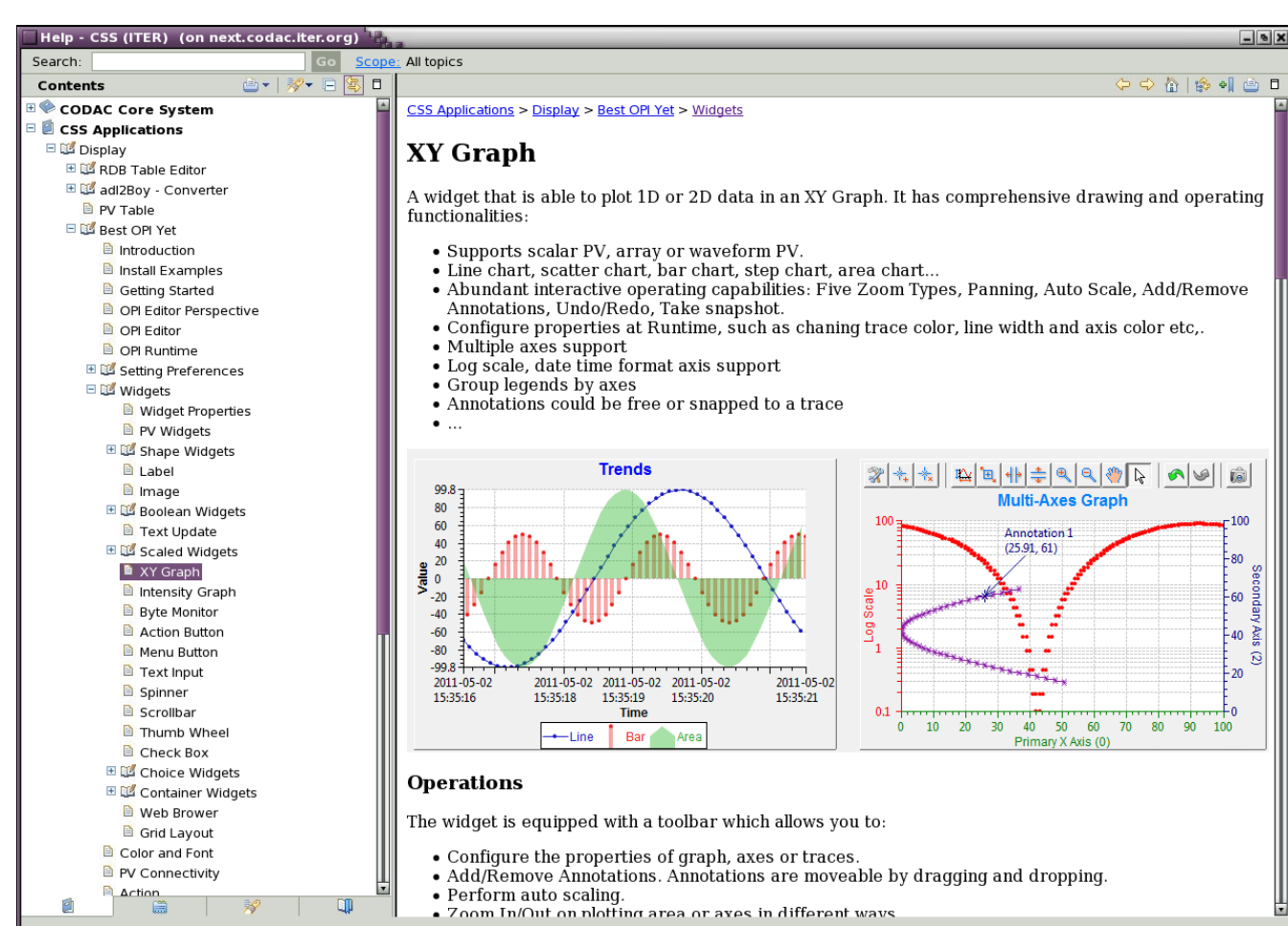

#### PV Names

- ca://some\_pv\_name – EPICS Channel Access PV
- some\_pv\_name

– Typically same, since "ca://" is the default

- sim://sine
	- Simulated PV. Read online help for details
- $loc: //x(4)$ 
	- Local PV. Read online help for details
- pva://x
	- EPICS V4 pvAccess

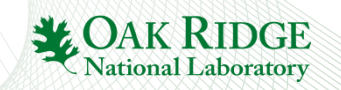

#### Formula Support

- $=$ ' some pv name' \* 2
	- $-$  Start with  $=$
	- Enclose PV names in single quotes
- $=$ 3.14
	- Formula with constant value (replaces previous 'const:\\3.14')
- ="I like CS-Studio"
	- Enclose strings in <u>double</u> quotes
- $loc://x(4)$ 
	- Local PV. Read online help for details

Check online help, see CSS/Debugging/Formula, note auto-completion hints.

Beware: Don't use formulas for conversions that should happen on the IOC!

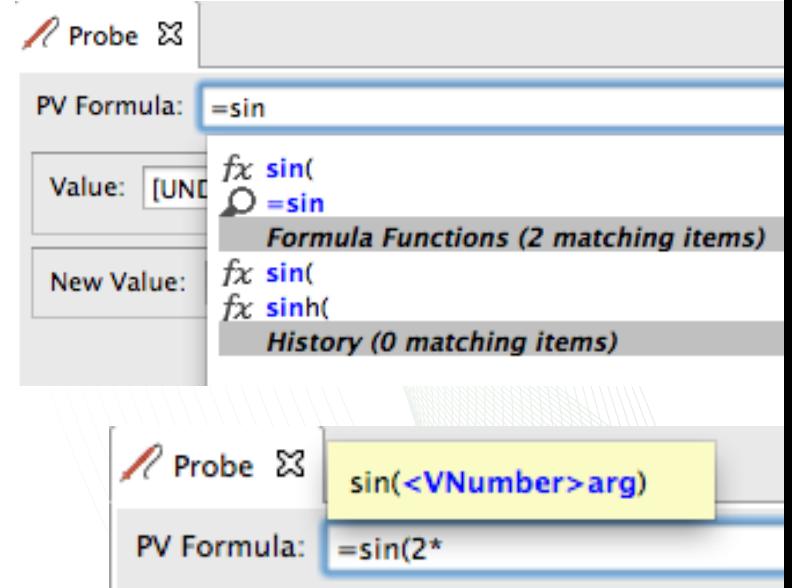

#### Widget Properties

- Widgets are configured by setting Properties in the *Properties* view
- Common Properties:
	- Name
	- Position\*
	- Background color
	- Border
- Widgets that read/write PVs:
	- Basic: PV Name
	- Border: Alarm Sensitive
	- Behavior: Limits from PV
- Position can also be modified by moving or resizing the widget in the editor, or via Toolbar buttons to align etc.

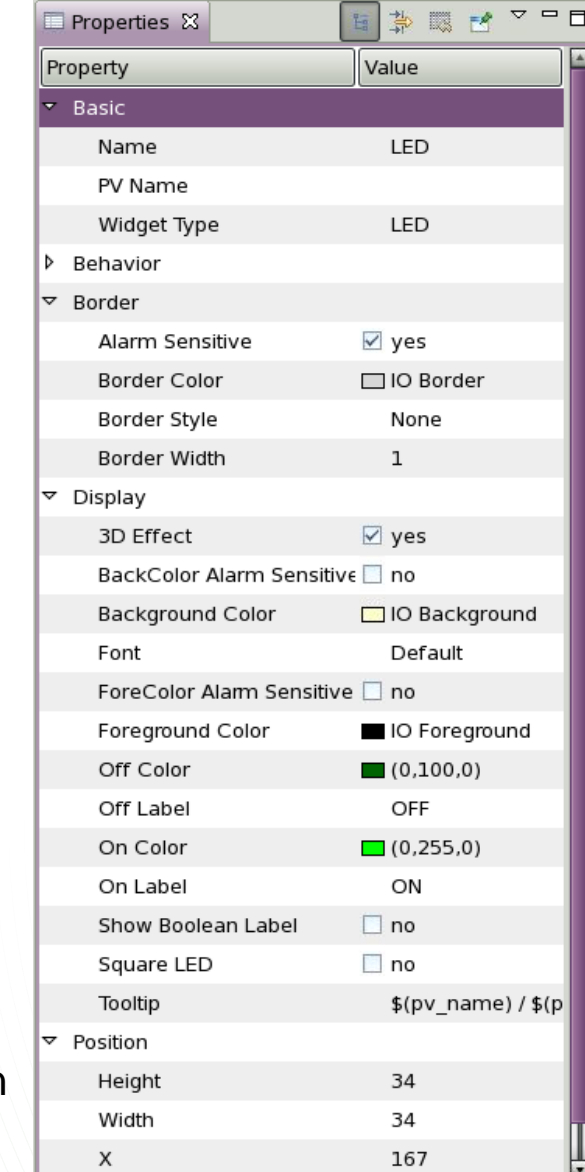

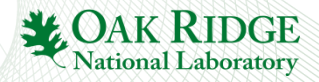

## Extend First Display

- Locate in Palette: *Controls*, *Knob*
- Drag *Knob* onto display
- Move *Knob* around, resize
- Locate Property *PV Name* for Knob
- Enter "sim://sine"
- Create another *Knob*:
	- $-$  PV Name = "loc://test",
	- $-$  "Increment" = 0.1
	- $-$  "Limits from PV"  $=$  no
- Run
- Note how the "sim://sine" Knob is really read-only, but you can change the "loc://test" PV via the Knob

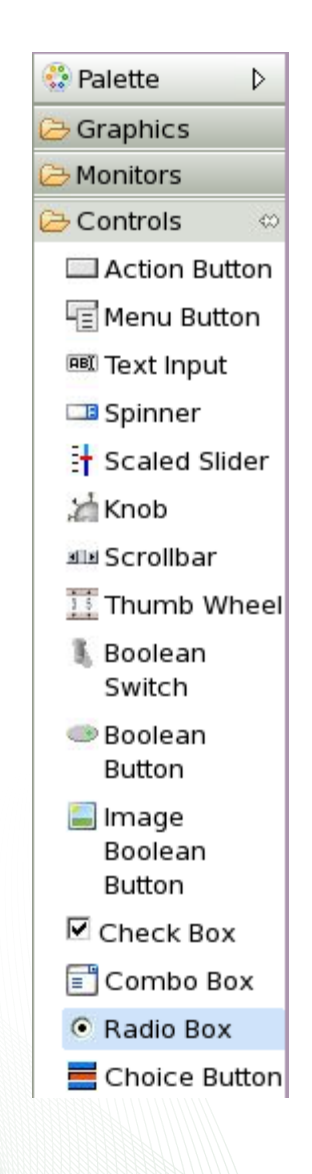

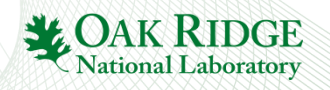

#### Exercise: Editing Features

- Add, duplicate Widgets in various ways
	- Drag & Drop from Palette
	- Copy/paste, Ctrl+Drag existing widgets to duplicate
- •Arrange them on the display

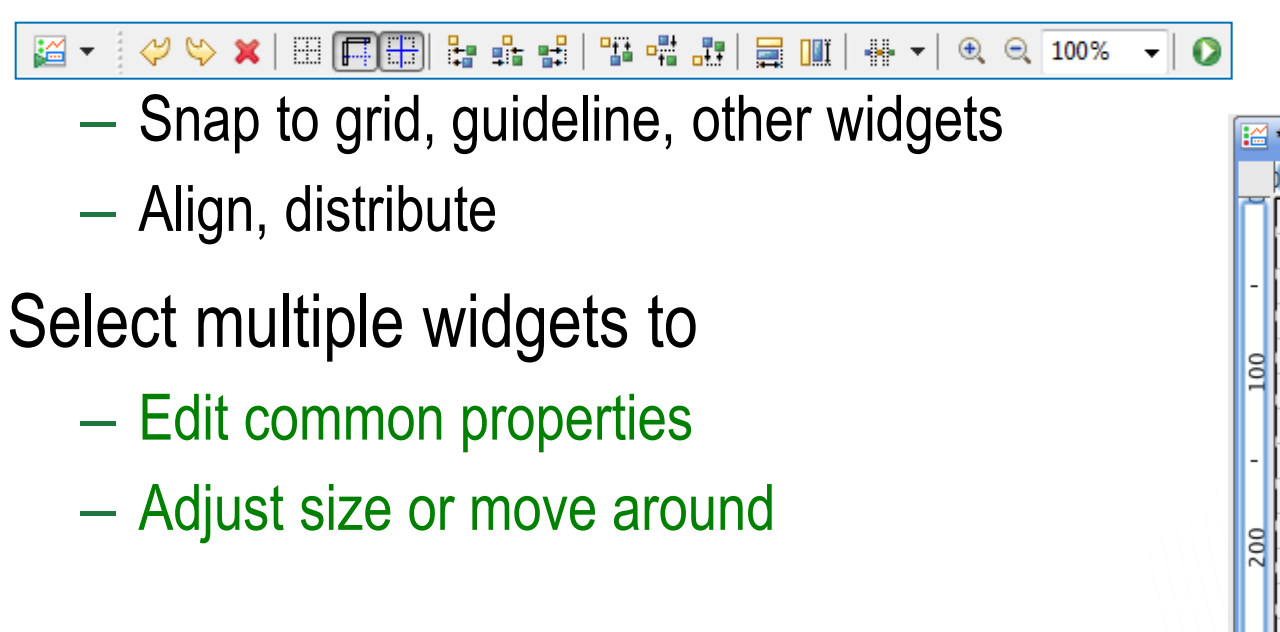

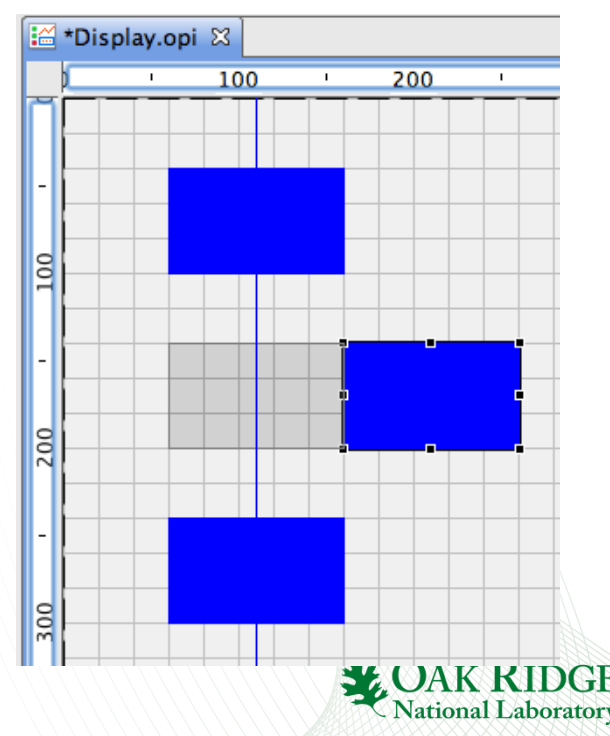

#### OPI Files: Run or Edit?

- Default: Double-click on \*.opi in Navigator opens in "OPI Runtime", i.e. executes the display
- Context menu allows to select
	- a) Editor to edit?
	- b) Runtime to execute?

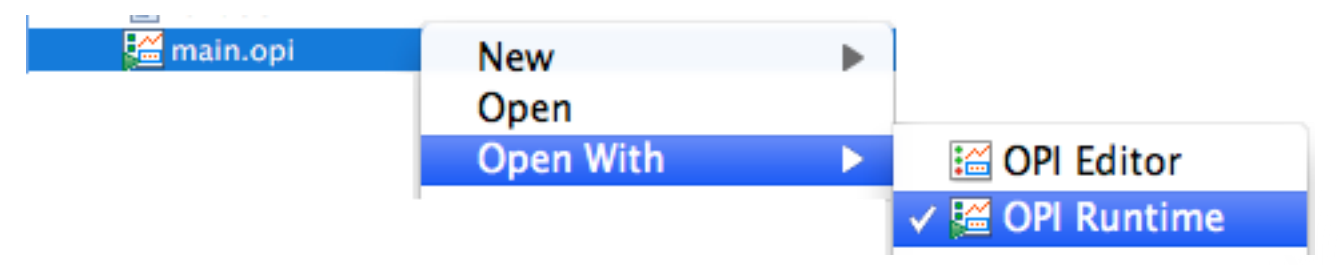

- Once you select "Editor", that will become the double-click default
	- Select "Runtime" once to restore previous default

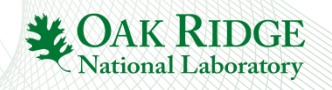

#### Exercise: Edit vs. Runtime Mode

- Close all CSS Editors (Menu *File*, *Close All*)
- In the Navigator, double-click on the first.opi that you created before
	- Does it open in the Editor or Runtime?
- In the Navigator, open the Context Menu on first.opi and select Open With, OPI Editor.
	- Close first.opi, now double-click the file in the Navigator. Does it open in the **Editor?**
- In the Navigator, open the Context Menu on first.opi and select Open With, OPI Runtime.
	- Close first.opi, now double-click the file in the Navigator. Does it open in the Runtime?

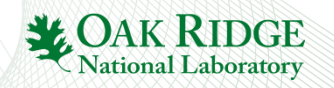

#### Exercise: Send PV to other CSS tools

- Run the OPI that you created
- Use CSS Process Variable context menu on a widget that displays a PV to open Probe

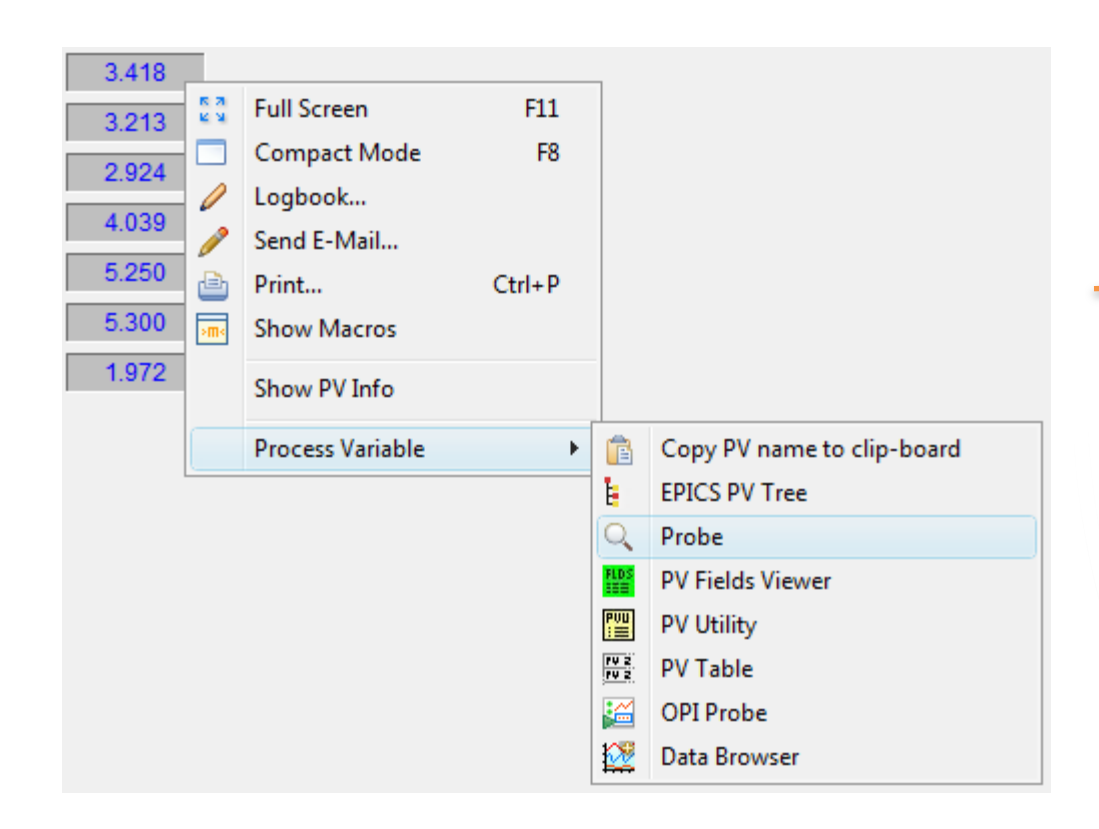

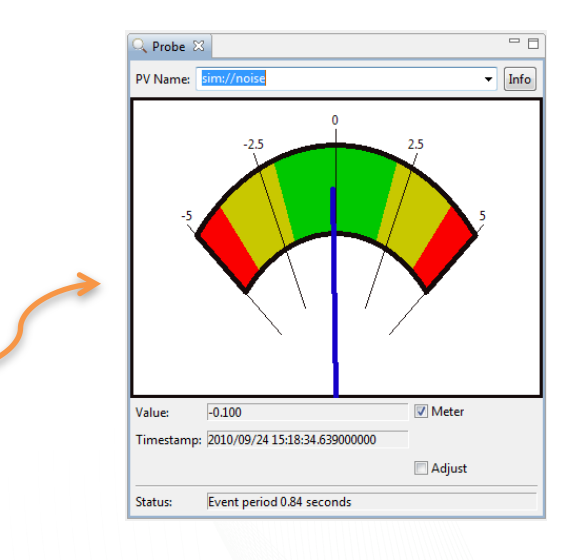

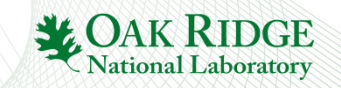

#### Example Displays

• Installed via Menu *CSS*, *Display*, *Install OPI Examples*

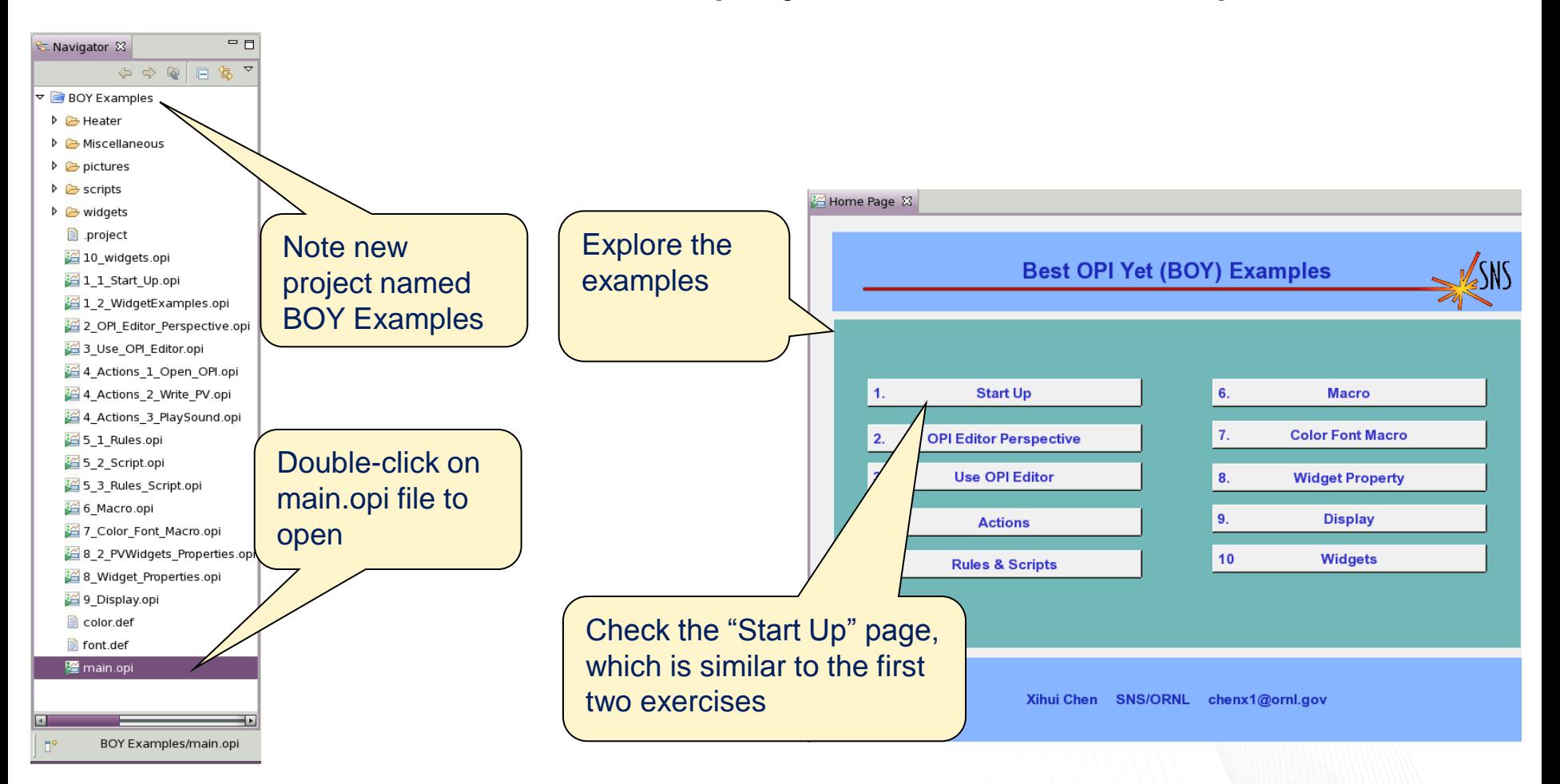

Remember: You can *Open With*, .. *Editor* to see implementation

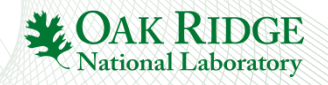

#### Exercise: Screen Navigation

- Similar to hyperlinks in a Web Browser:
	- Default: Linked display replaces the current display.
	- Zoom in/out, go "back" via toolbar:
	- Use context menu to open in 'tabs' or new Window
- Try with OPI Examples: Open in tab, … Window **OPIs in** '**Tabs**'

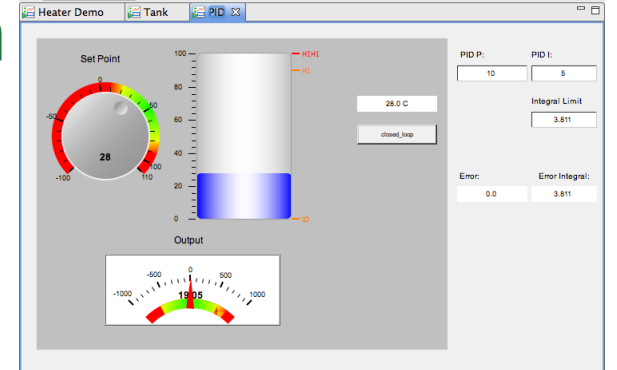

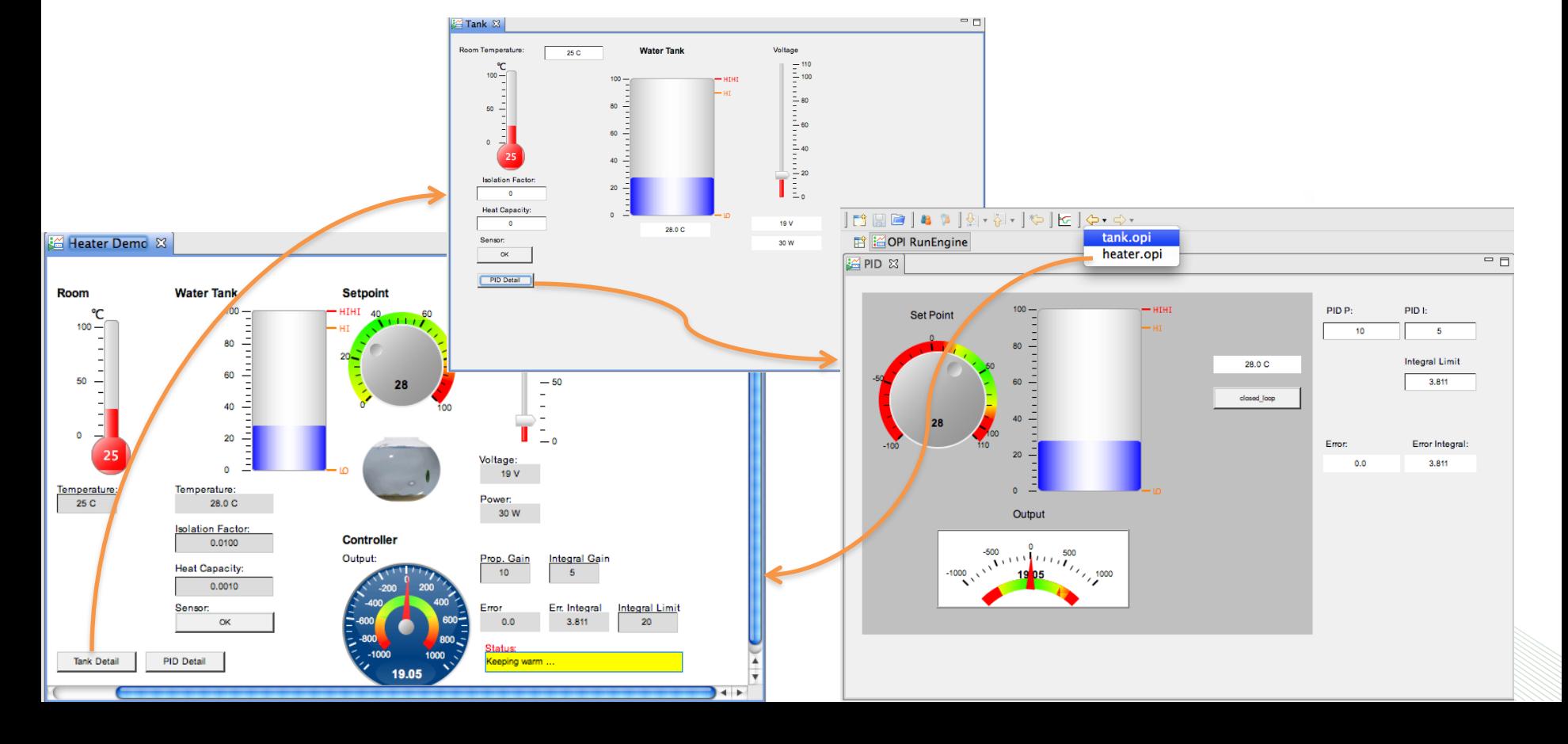

 $\frac{1}{5}$   $\frac{1}{10}$   $\frac{1}{10}$   $\$ 

 $\boxed{\bullet} \Leftrightarrow$   $\Rightarrow$   $\bullet$ 

#### Hint: Drop PV Names

- Assume you have some text document with a list of PVs
- How to quickly create a display with Text Update widgets for these PVs?
	- Just drag the names into the display
	- Will be prompted for the type of widget

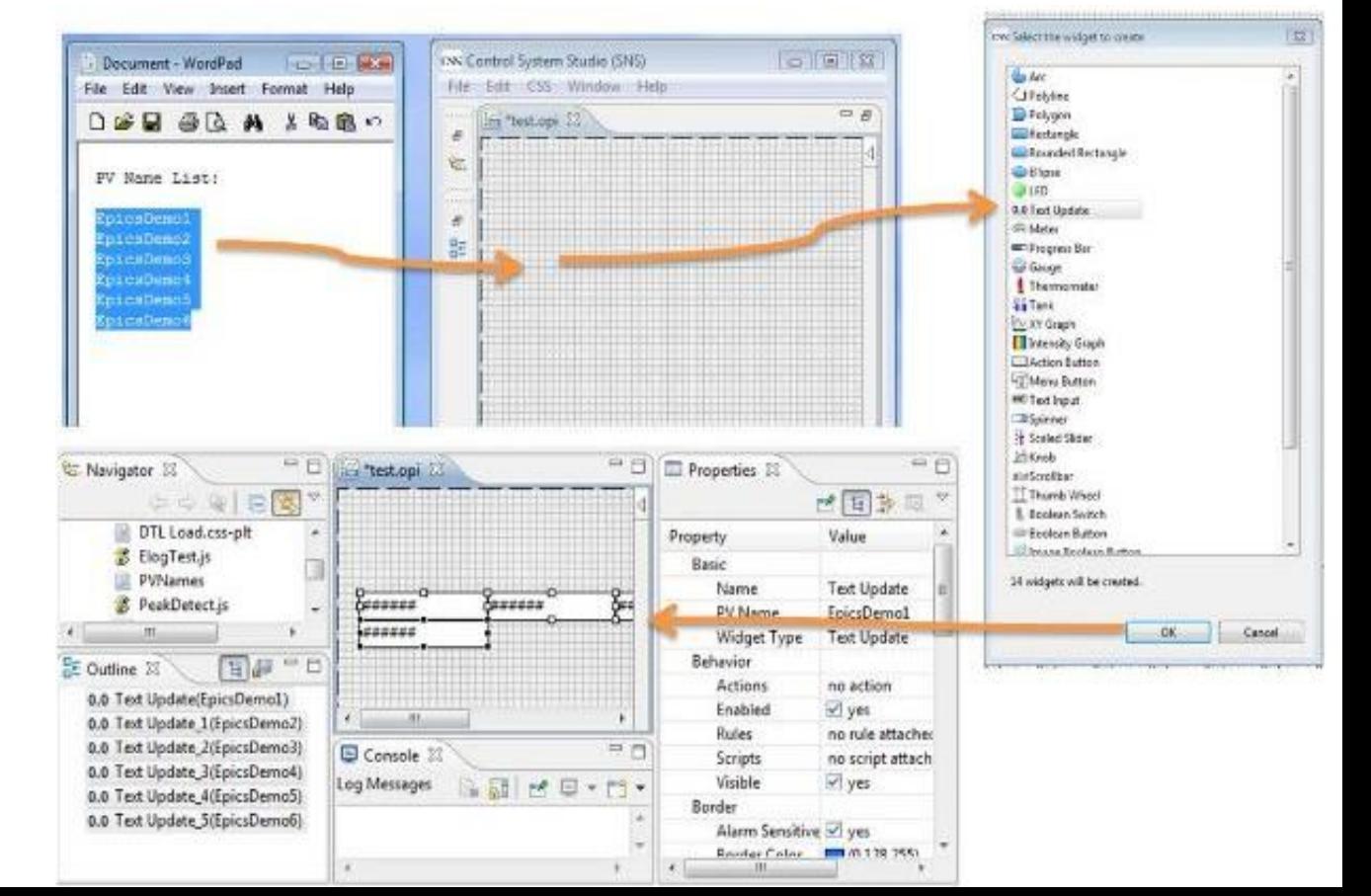

#### Macros

Usage: \$(macro) or \${macro}

- Wherever you enter a widget property
- Most often used for (partial) PV name:
	- \$(pv)\_setpoint
	- \$(pv)\_readback

Such a display can then be invoked with

pv="PowerSupply1" or "PowerSupply2"

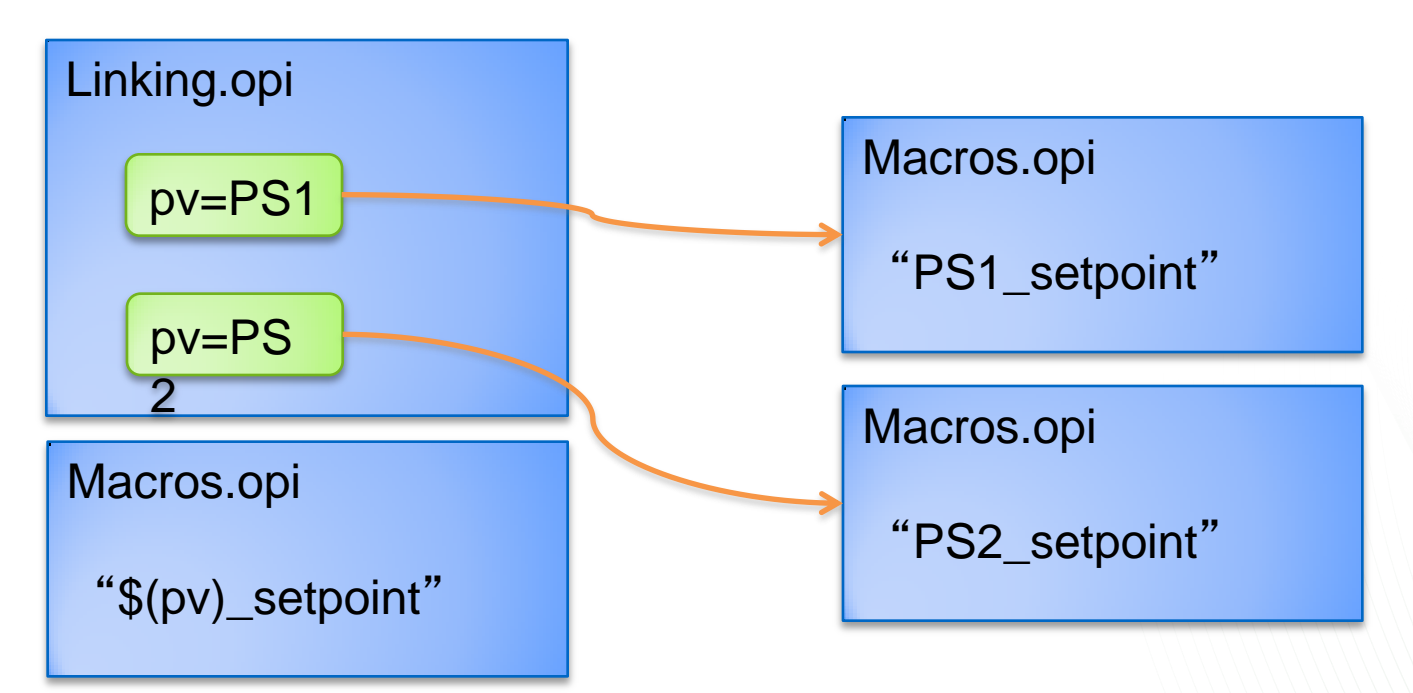

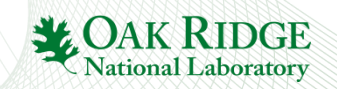

#### Macro Definition

- Predefined Macros: Widget properties, see online help for name mapping
	- $-$  Property "X": Macro  $\$(x)$
	- Property "Name": Macro \$(pv\_name)
	- Automatic: Macro \$(pv\_value)
		- See default for the "Tool Tip" property
- User-defined:
	- 1. BOY Runtime Preference Setting (-pluginCustomization ….)
	- 2. User Preference settings (CSS, Pref…, ..App.., Display, BOY, OPI Runtime)
	- 3. Macro parameter of Action that opens the \*.opi file
	- 4. Display \*.opi file property "Macros"
	- 5. Grouping/Linking/Tabbed Container that wraps the widgets

Example: Macro parameter of *Action* will override *Preference* settings.

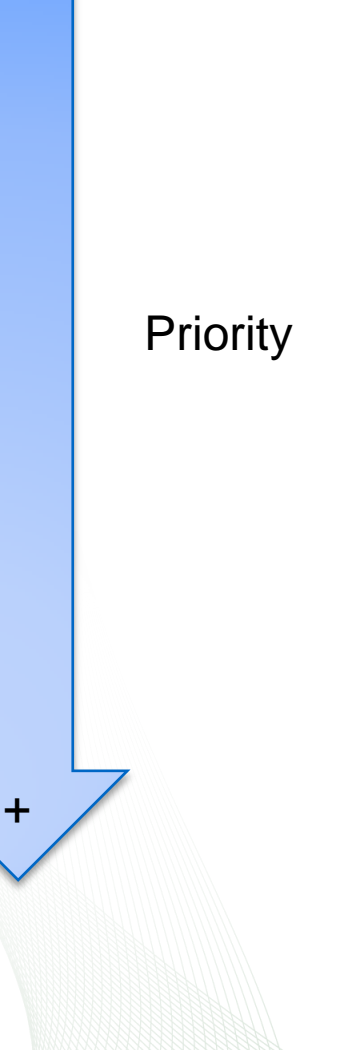

**National Labor** 

-

#### Exercise: Linking Displays with Macros

- Create display file "Macros.opi"
	- $-$  Label with Text "\$(pv)"
	- $-$  Text Update with PV Name "\$(pv)"
- Create display file "Linking.opi"
	- Action button with "Actions" to "Open OPI"
		- Use File Path for Macros.opi
		- Define Macros: pv= "sim://sine"
	- Add another action button (copy previous one)
		- Set macro to pv="sim://ramp"
- Execute. Check that you can open the linked display
- Extra: Check OPI Examples, "4. Actions"
	- Can have more than one "Open OPI"
	- Any widget can have "Action". Try Label.
	- Try Linking Container to display Macros.opi within Linking.opi

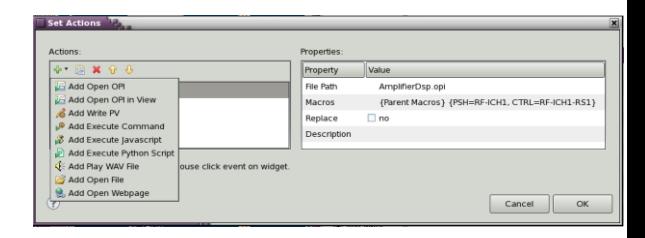

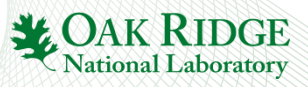

#### Miscellaneous

#### • Display has an "Auto Zoom" property

– Size will adjust to fit window

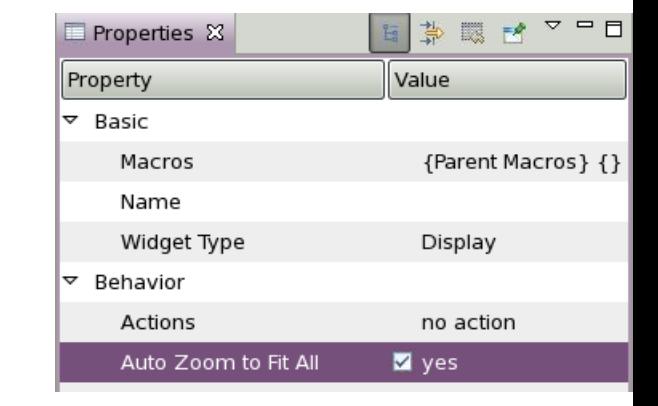

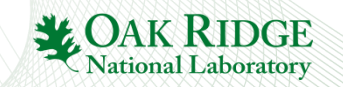

#### Exercise: Grouping Container

In EDM, MEDM, … we needed lines and rectangles to visually group related displays.

In BOY there is the Grouping Container

•Create a display with Grouping Containers that look like this:

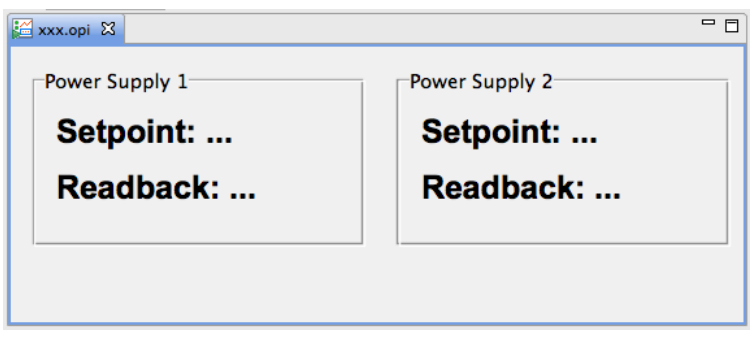

- Border Style=Group Box Style
- Name = Power Supply 1, Power Supply 2
- Add Labels "Setpoint:…", "Readback:…"

•Note how you can

- Move the Grouping Container an all its content
- Move Labels inside and out of the container

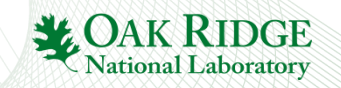

#### Exercise: "Striptool" type Plots of PV over Time

#### Try both options

- Data Browser Widget
	- New Data Browser Plot, add PV
	- Set desired axis and time range
	- Save as \*.plt
	- Add Data Browser Widget to BOY
	- Set its File Name to the \*.plt
- **XYGraph Widget**
	- **Behavior, Trigger PV:** "**sim://noise**"
		- **This PV updates once a second and will trigger plot updates**
	- **Primary X Axis(0), Time Format:**  "**HH:MM:ss**"
		- **To get a** "**time**" **axis**
	- **Trace 0, Trace Type: Step Horizontally**
	- **Trace 0, Update Mode: Trigger**
	- **Trace 0, Y PV: Name of PV to plot**

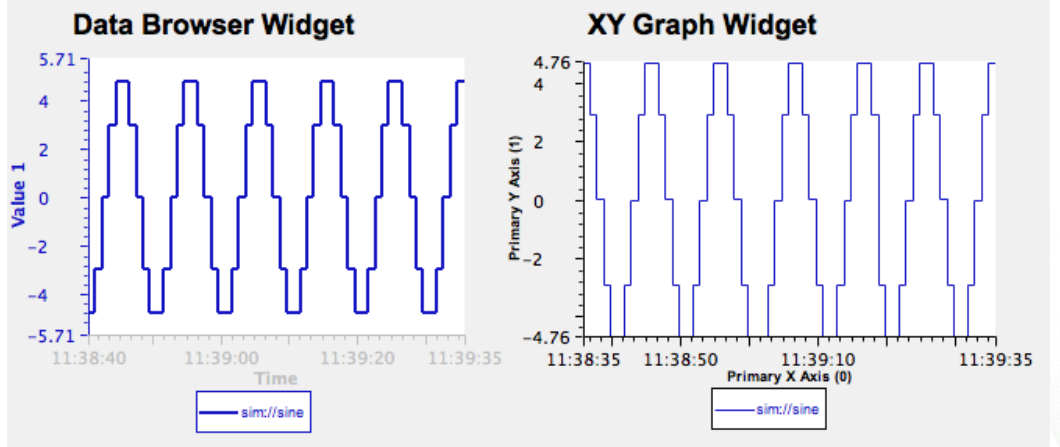

- $\checkmark$  Can also display archived data
- $\checkmark$  PV can be 'monitored', showing brief spikes
- 26 Fewer display options
- **Has many more display options**
- **Cannot show archived data**
- **PV scanned at update rate, can miss brief spikes**

AK RIDGE **National Laboratory** 

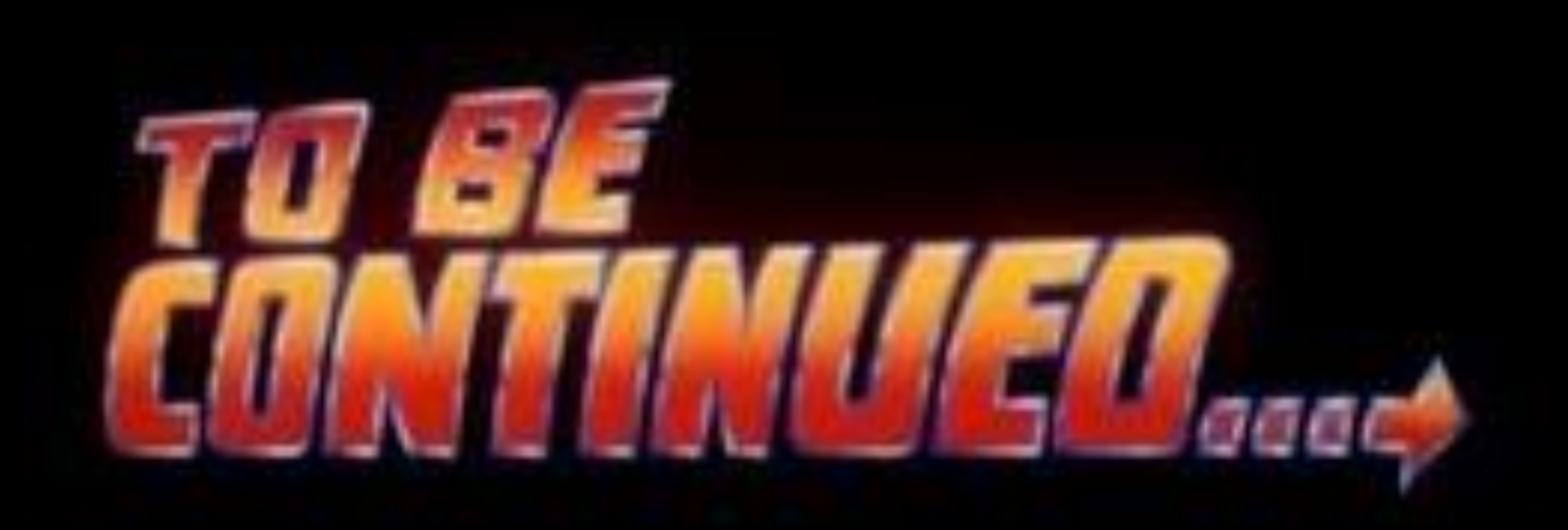